# Instrucţiuni succinte de utilizare Memobase Plus CYZ71D

Instrucţiuni de operare sintetizate

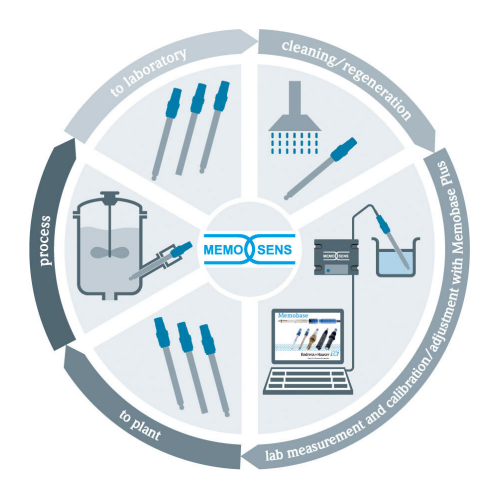

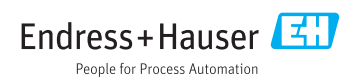

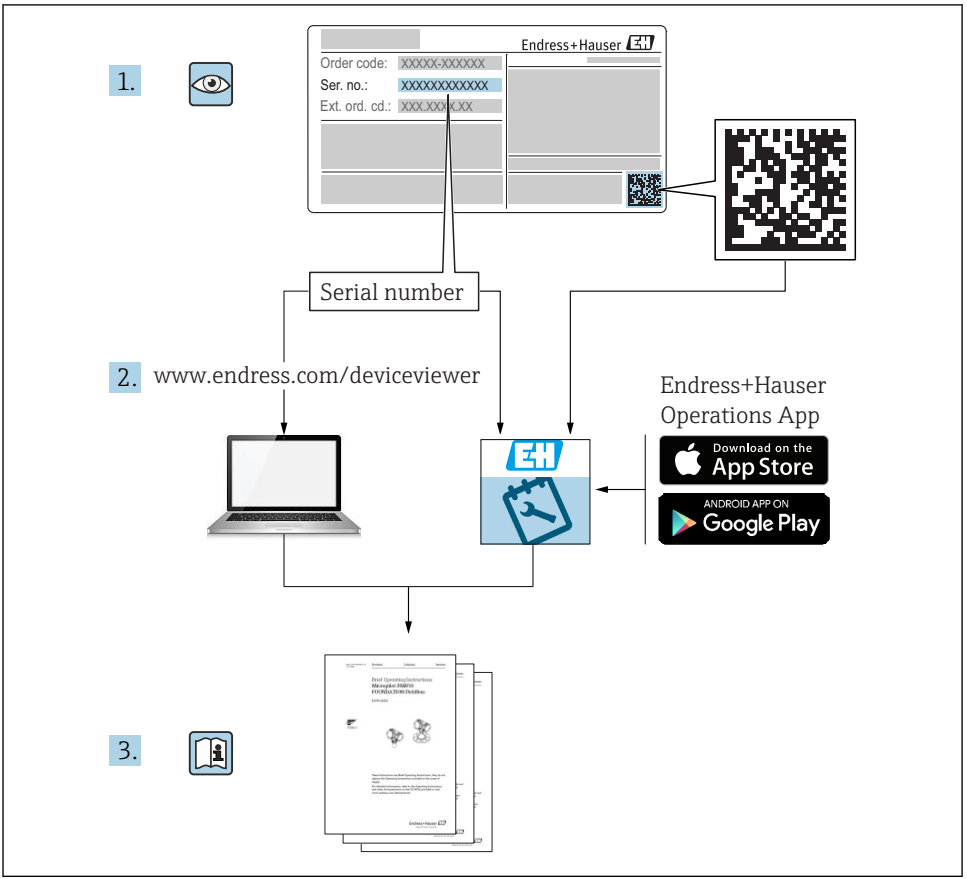

A0023555

## **Cuprins**

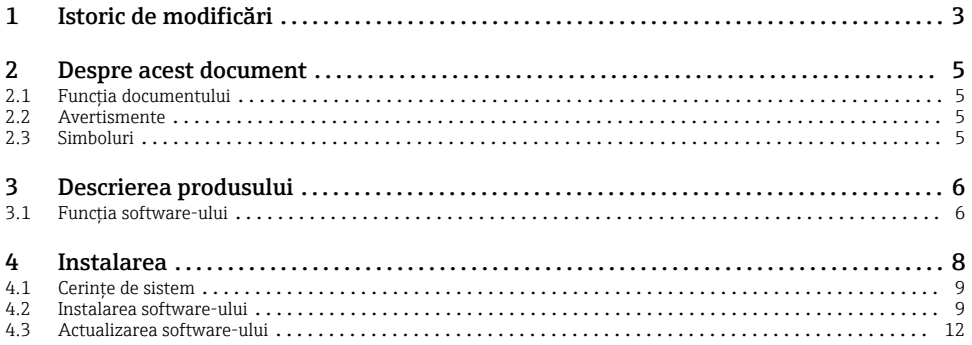

## 1 Istoric de modificări

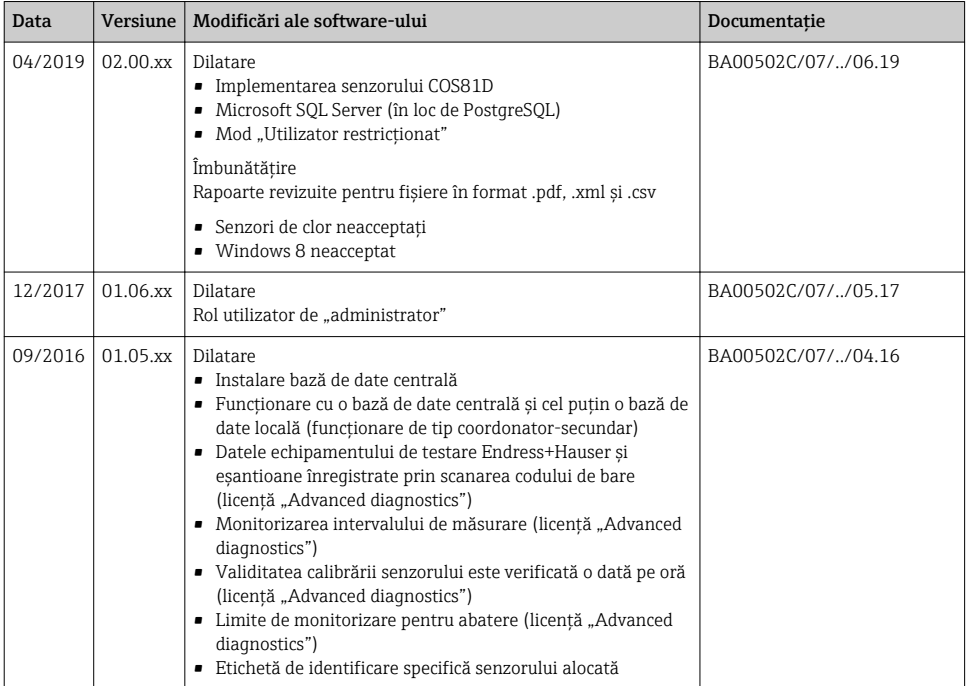

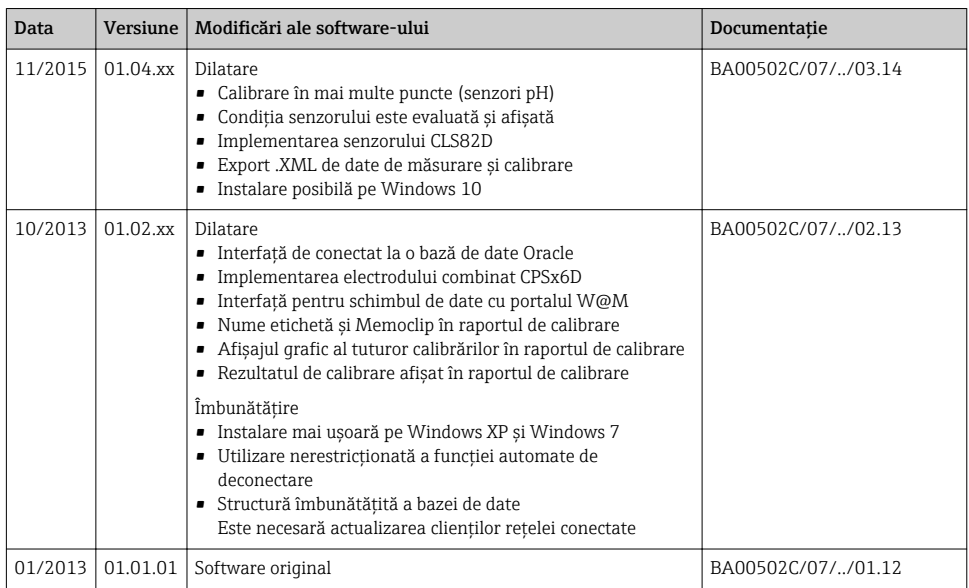

## <span id="page-4-0"></span>2 Despre acest document

### 2.1 Funcția documentului

Aceste instrucțiuni conțin toate informațiile necesare pentru a instala și actualiza software-ul.

### 2.2 Avertismente

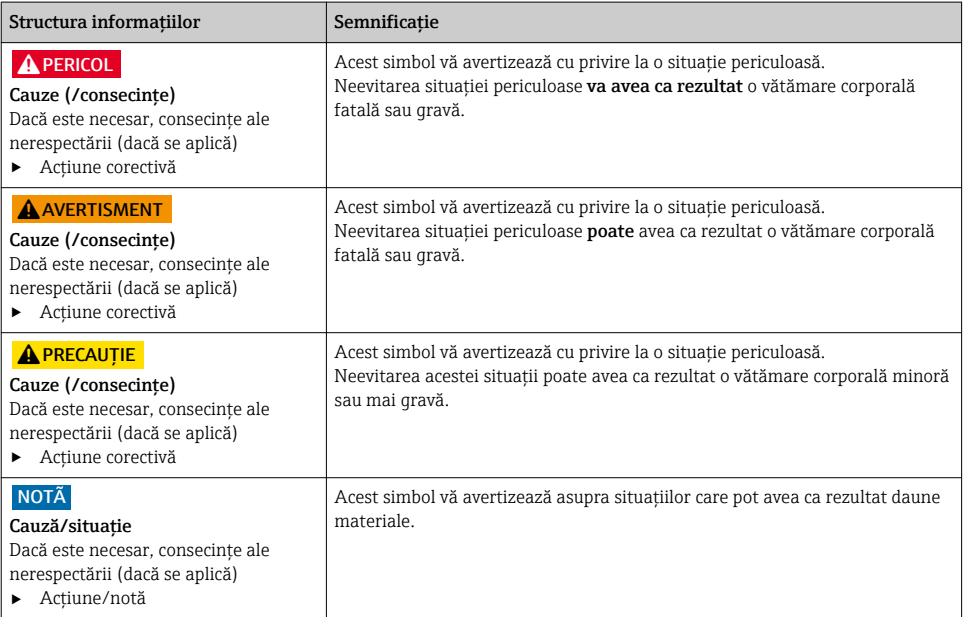

## 2.3 Simboluri

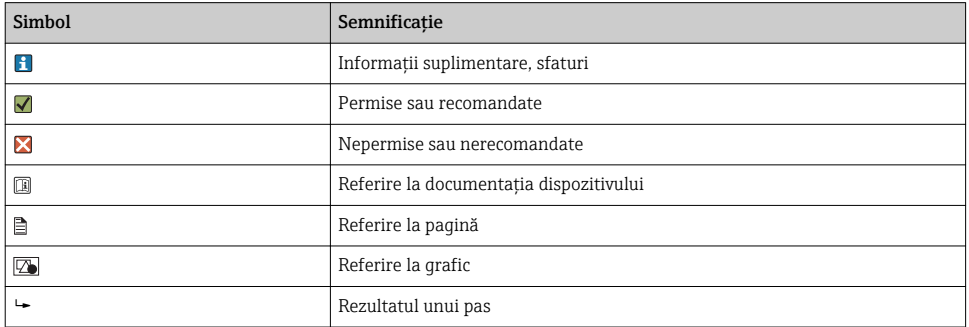

## <span id="page-5-0"></span>3 Descrierea produsului

### 3.1 Functia software-ului

Memobase Plus este un pachet software care oferă o gestionare centrală a datelor de măsurare, datelor de calibrare și datelor senzorilor pentru senzorii cu tehnologie Memosens.

Acesta permite documentarea de la un capăt la celălalt a datelor relevante pentru senzor și punctul de măsurare, de exemplu:

- Istoricul calibrării, inclusiv informaţii privind soluţiile de referinţă folosite
- Date de utilizare a senzorilor, precum numărul total al orelor de functionare, al orelor de functionare în conditii de proces extreme
- Alocarea unui senzor la un punct de măsurare sau la un grup de puncte de măsurare

Cutia de borne a senzorului MemoLink transmite date exclusiv digital pentru ca nicio dată măsurată să nu poată fi alterată. Semnalul de măsurare este convertit în date digitale la nivelul senzorului, ceea ce înseamnă că cutia de borne a senzorului MemoLink, cablul și software-ul PC-ului nu afectează valorile măsurate.

#### 3.1.1 Licente

Domeniul functional depinde de configuratia comenzilor.

Sunt disponibile următoarele pachete functionale:

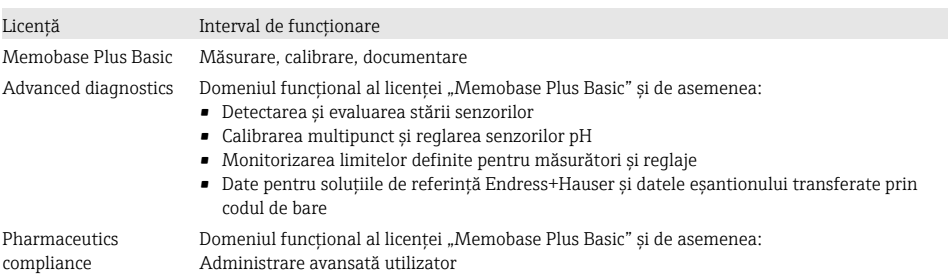

#### 3.1.2 Roluri utilizator

Pentru a proteja Memobase Plus împotriva modificărilor neautorizate sau nedorite, puteti permite accesul la baza de date numai anumitor utilizatori care au o parolă pentru baza de date și aloca roluri de utilizator acestor utilizatori.

Puteti folosi următoarele roluri de utilizator:

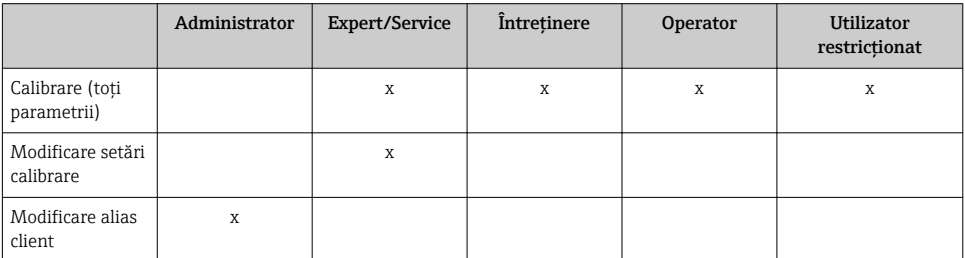

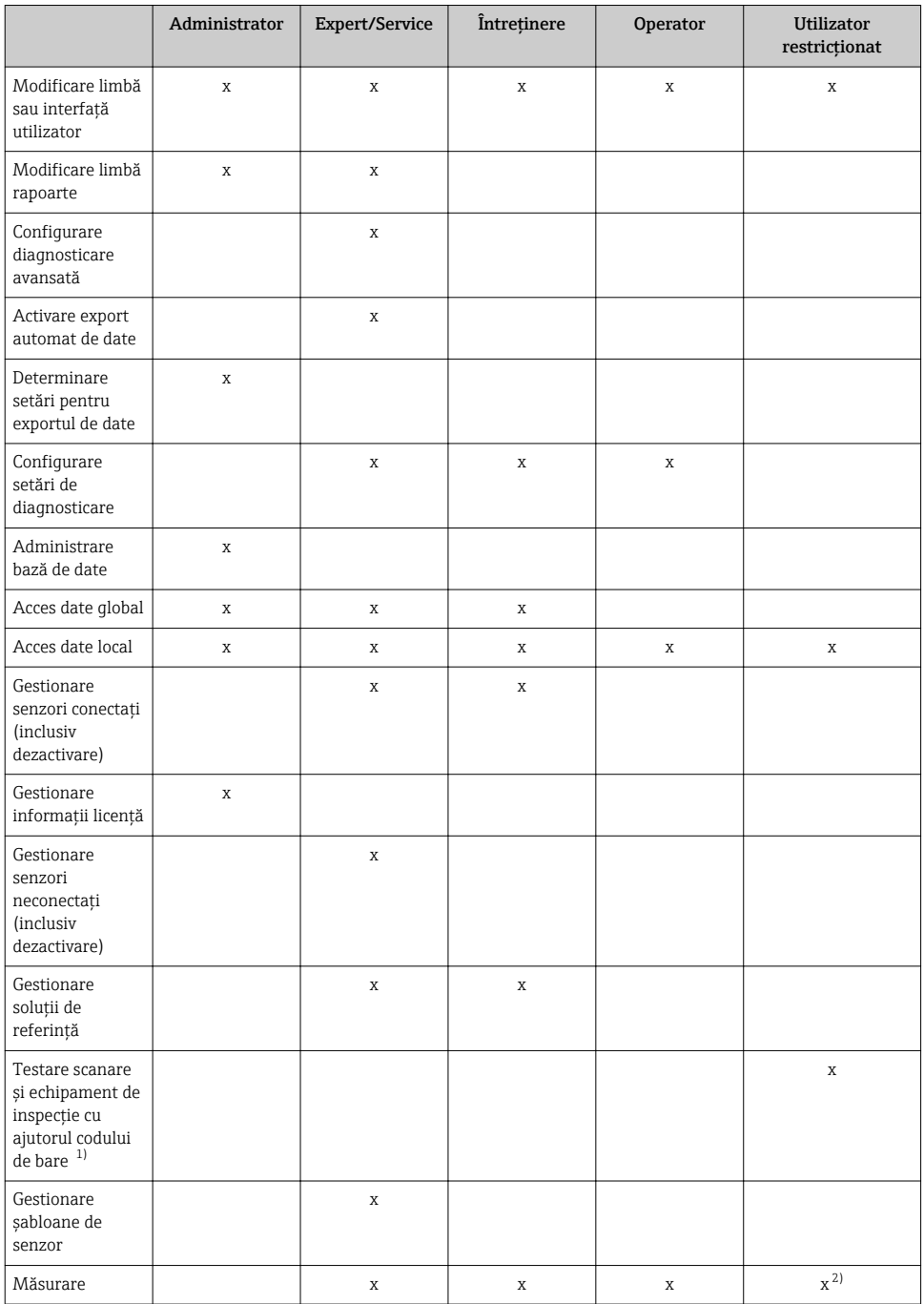

<span id="page-7-0"></span>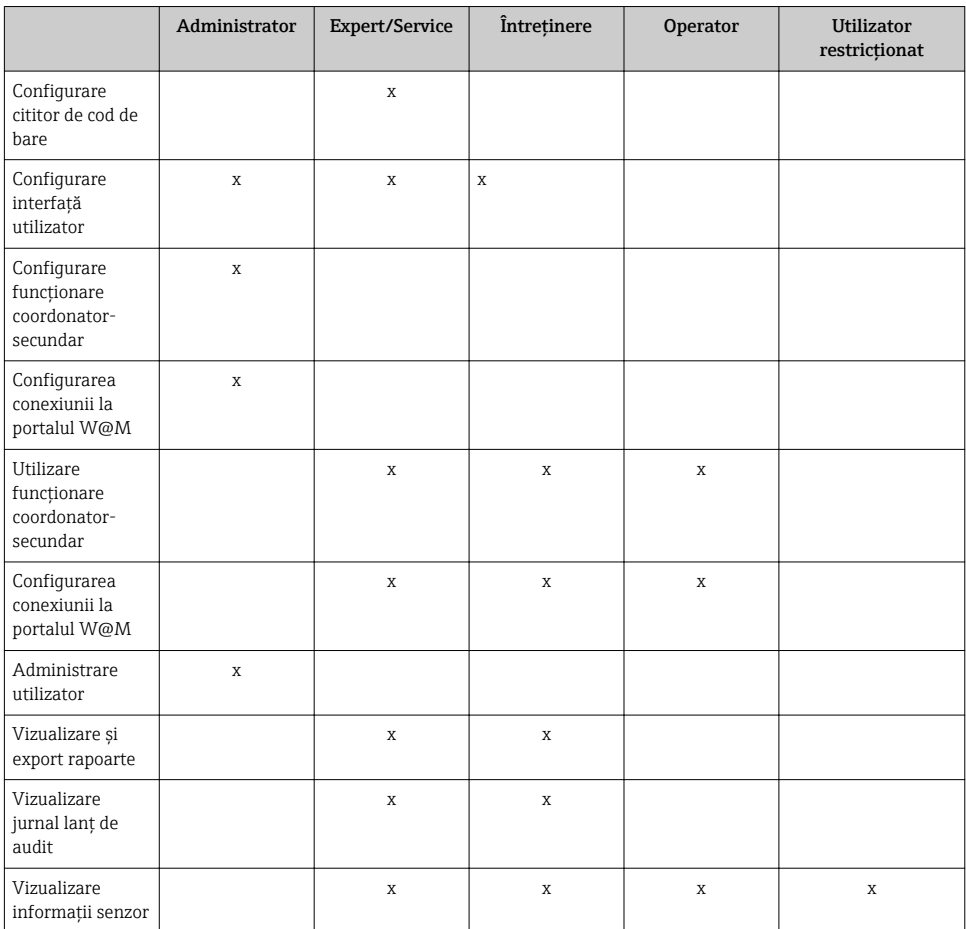

1) Setările de calibrare sunt blocate

2) Poate fi măsurat numai folosind metoda predefinită de măsurare

## 4 Instalarea

În instrucţiunile de operare BA01134C (MemoLink) sunt oferite informaţii privind modul de instalare a cutiilor de borne a senzorului MemoLink și de realizare a conexiunii electrice.

 $\mathbf{f}$ 

## <span id="page-8-0"></span>4.1 Cerinţe de sistem

*Cerinte de sistem pentru instalarea si utilizarea Memobase Plus:* 

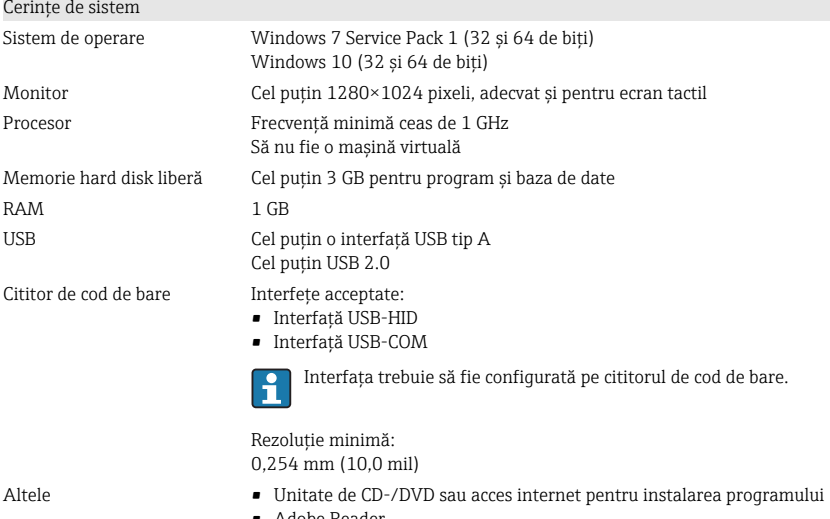

- Adobe Reader
- Driver imprimantă
- $\blacksquare$  Microsoft .NET Framework 4.7

### 4.2 Instalarea software-ului

#### 4.2.1 Expertul de instalare

Expertul de instalare contine următoarele funcții:

- Instalarea pas cu pas a software-ului Memobase Plus
- Funcţie de actualizare pentru actualizarea software-ului Memobase Plus
- ► Pentru actualizarea software-ului dumneavoastră Memobase Plus, trebuie să porniti și expertul de instalare.
- 
- Nu este posibilă instalarea pe o mașină virtuală. Aveti nevoie de drepturi de administrator pentru a rula instalarea. Vă rugăm să luati legătura cu administratorul dumneavoastră de sistem dacă apar probleme în timpul instalării.

Conectați cablul USB și cutia de borne a senzorului MemoLink la computer numai după ce software-ul a fost instalat cu succes.

- 1. În timpul procesului de instalare, urmati toate instructiunile pas cu pas.
- 2. Selectați Next pentru a continua instalarea.
- 3. Selectati Back pentru a reveni la pasul de instalare anterior (dacă este posibil).

4. Selectati Cancel pentru a anula instalarea.

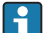

#### Informatii privind licenta Windows:

Dacă informatiile privind licenta nu sunt stocate după instalare, procedati după cum urmează:

- După instalare, faceti clic dreapta pe pictograma de pe desktop Memobase Plus: "Run as administrator".
- Introduceti din nou informatiile privind licenta.
- Reporniţi Memobase Plus. Informatiile privind licenta ar trebui să fie acum stocate.

#### 4.2.2 Instalarea Memobase Plus

- 1. Introduceti DVD-ul în unitatea CD/DVD. Procedura de instalare pornește automat dacă functia Autostart este activată. Dacă functia Autostart nu este activată, porniti programul Setup.exe din directorul principal de pe DVD.
- 2. Urmati instructiunile prezentate.
- ▶ Pentru o instalare de la serverul central, contactati departamentul IT.
- Aveti grijă să păstrati într-un loc sigur numele dumneavoastră de utilizator și parola. Dacă pierdeți aceste informații, recuperarea datelor salvate nu va fi posibilă.
- 1. Introduceti DVD-ul în unitatea CD/DVD. Procedura de instalare porneste automat dacă functia Autostart este activată. Dacă functia Autostart nu este activată, porniti programul Setup.exe din directorul principal de pe DVD.
- 2. Urmati instructiunile prezentate.
- ► Pentru o instalare de la serverul central, contactati departamentul IT.

Aveti grijă să păstrati într-un loc sigur numele dumneavoastră de utilizator și parola. Dacă pierdeți aceste informații, recuperarea datelor salvate nu va fi posibilă.

#### 4.2.3 Activarea licentei

Functiile Memobase Plus care sunt independente de senzor, de exemplu, administrare utilizator, sunt disponibile după instalare.

Pentru a putea folosi gama completă de funcții a versiunii Memobase Plus pe care ați achizitionat-o, înregistrati-vă licenta prin internet. Acest lucru se poate realiza pe un PC sau pe o tabletă cu sistem de operare Windows pe care ati instalat software-ul sau pe orice alt PC sau tabletă cu sistem de operare Windows și cu acces la internet. În acest scop, aveti nevoie de numărul de serie și cheia de licență de pe spatele carcasei DVD-ului.

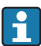

Dacă doriti să introduceti o nouă cheie de licentă pentru a extinde o licentă temporară, de exemplu, procedați la fel ca pentru o licență nouă. Nu este necesară reinstalarea software-ului, iar baza de date este stocată și rămâne functională.

 $\overline{L}$ 

1. Introduceți numărul de serie și cheia de licență la Step 1.

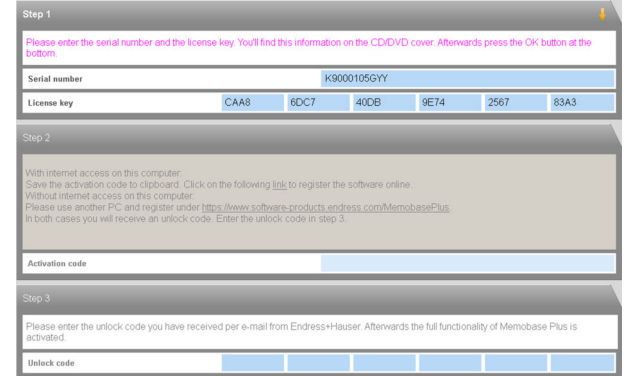

2. Faceti clic pe OK.

 $\overline{a}$ 

- Este generat codul de activare.
- 3. Urmaţi instrucţiunile prezentate. Puteţi copia codul de activare pe clipboard cu ajutorul butonului Copy to clipboard.

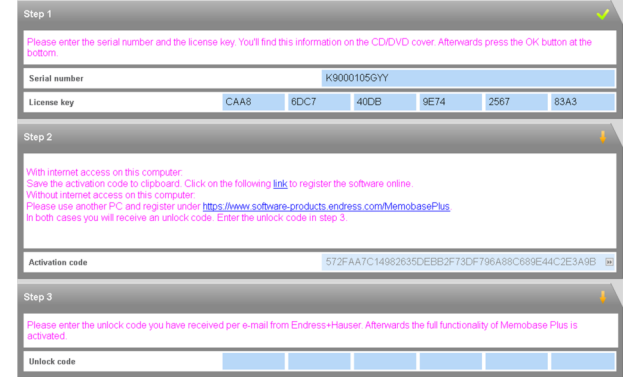

- 4. Faceţi clic pe legătura de la Step 2.
	- Software-ul deschide o fereastră pentru activarea software-ului.
- 5. Introduceți codul dumneavoastră de activare și urmați instrucțiunile prezentate. Dacă ați copiat codul de activare pe clipboard, îl puteţi lipi folosind combinaţia de taste CTRL + V.

 $\mathbf{L}$ 

<span id="page-11-0"></span>6. Introduceti codul de activare în câmpul Unlock code. Endress+Hauser v-a trimis anterior acest cod la adresa de e-mail pe care ati specificat-o.

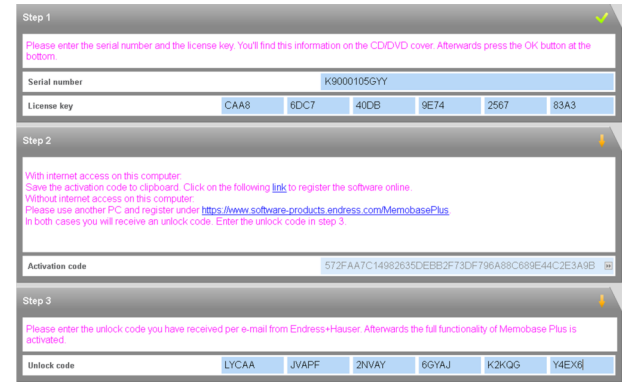

- 7. Faceți clic pe **OK**.
	- ← Acum puteti accesa gama de functii a licentei Memobase Plus pe care ati achizitionat-o.

Licentele dumneavoastră Memobase Plus activate sunt afișate în SETUP > LICENSE > Features din Active features.

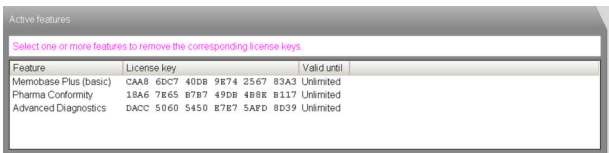

### 4.3 Actualizarea software-ului

Expertul de instalare al software-ului Memobase Plus conţine funcţia de actualizare cu care poate fi actualizat software-ul Memobase Plus.

Prin urmare, dacă doriți să actualizați software-ul Memobase Plus, trebuie să porniți și expertul de instalare. Urmați indicațiile expertului de instalare, consultați secțiunea "Instalarea software-ului".

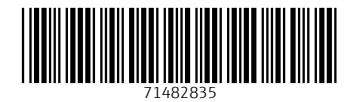

## www.addresses.endress.com

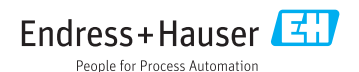